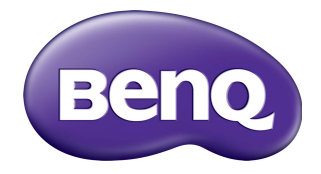

# EZWrite 5.0 User Manual

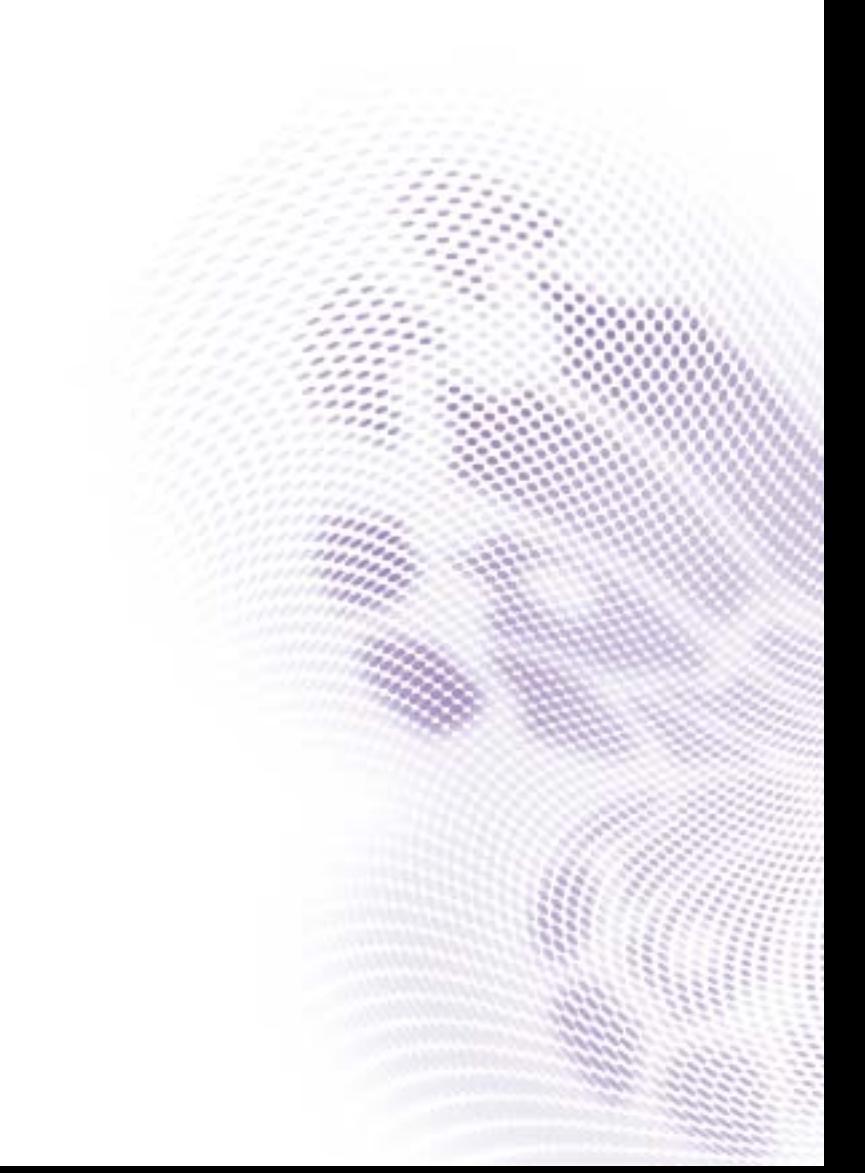

### Disclaimer

BenQ Corporation makes no representations or warranties, either expressed or implied, with respect to the contents of this document. BenQ Corporation reserves the right to revise this publication and to make changes from time to time in the contents thereof without obligation to notify any person of such revision or changes.

### Copyright

Copyright 2018 BenQ Corporation. All rights reserved. No part of this publication may be reproduced, transmitted, transcribed, stored in a retrieval system or translated into any language or computer language, in any form or by any means, electronic, mechanical, magnetic, optical, chemical, manual or otherwise, without the prior written permission of BenQ Corporation.

 $\mathbf{i}$ 

# **Table of Contents**

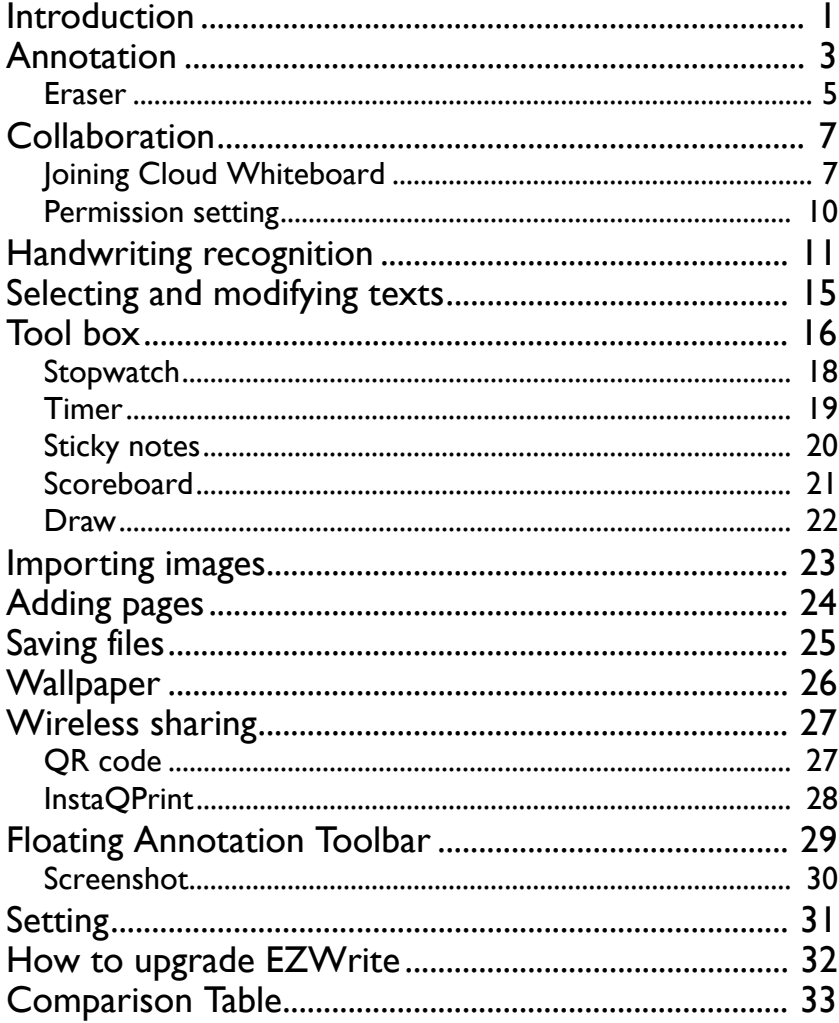

### <span id="page-3-0"></span>Introduction

EZWrite 5.0 is a writing and annotation application that allows you to treat the touchscreen like an interactive, multi-functional whiteboard. EZWrite 5.0 supports 10 point touch.

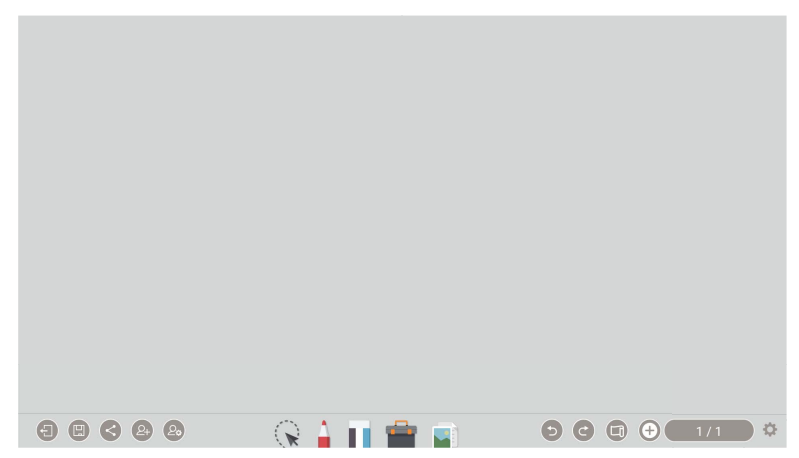

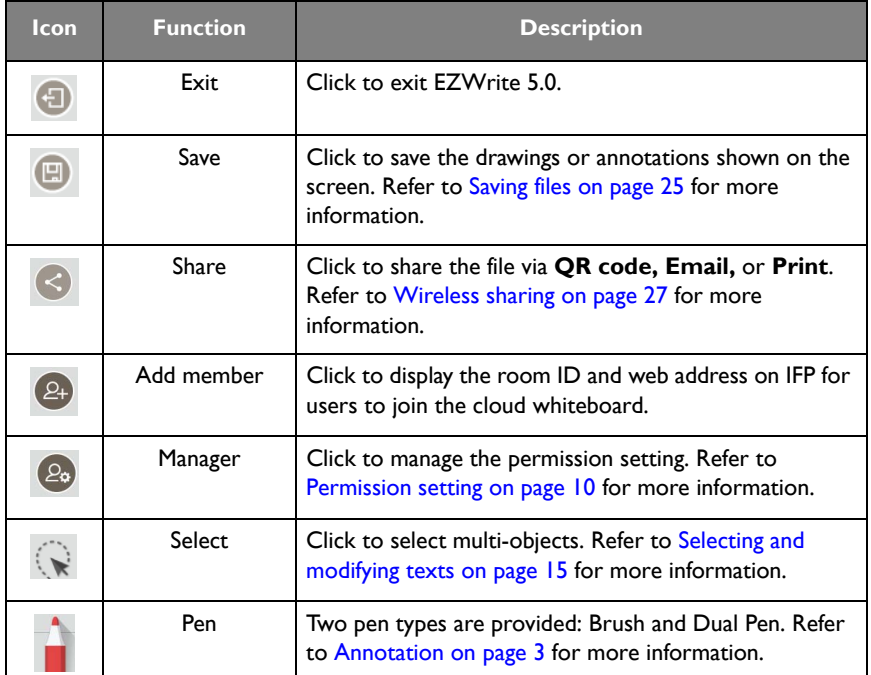

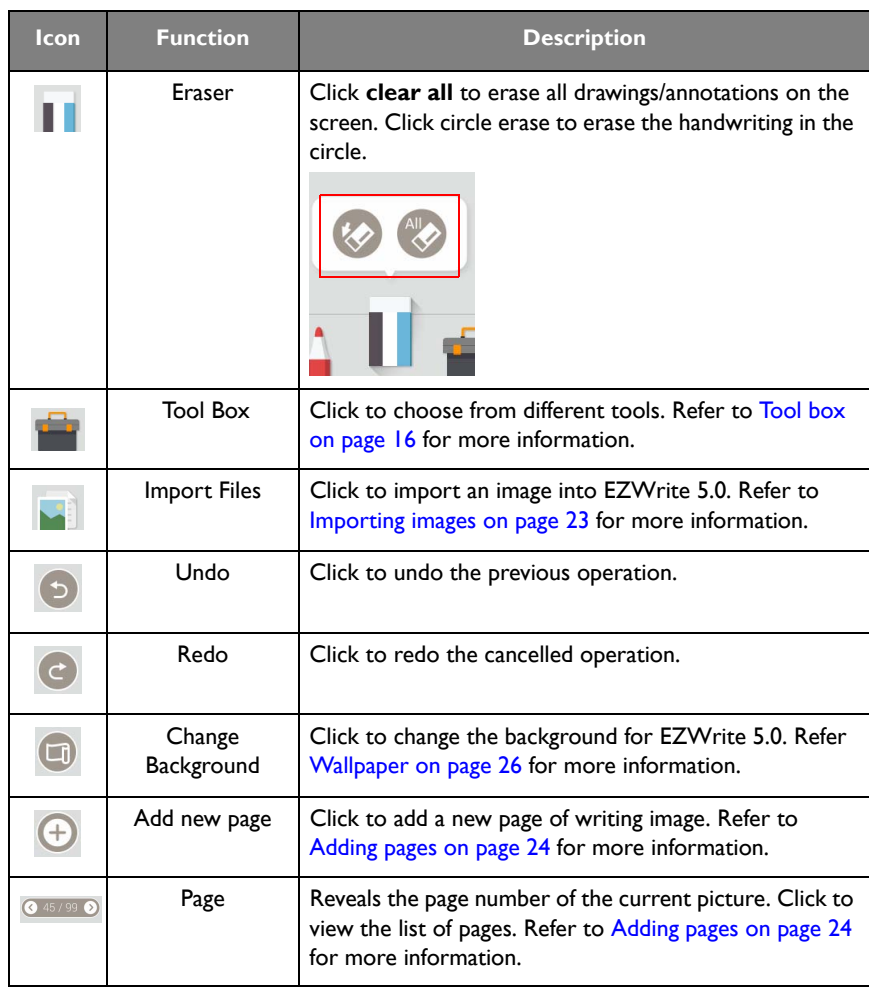

![](_page_4_Picture_2.jpeg)

All functions in this manual vary by models. Details are listed on the last page.

### <span id="page-5-0"></span>Annotation

Click in EZWrite 5.0 to set brush type, color, and thickness. Two other special types are provided: Dual pens and Brush mode.

![](_page_5_Figure_3.jpeg)

- 12 color options are available: red, pink, orange, yellow, light green, green, sky blue, dark blue, purple, white, grey, and black.
- Dual pens allow two users to write or draw with different colors simultaneously. Users can create a more engaging writing experience by using two pens to write and highlight with two different colors, eliminating the need to change colors in a traditional classroom or meeting scenario.

![](_page_5_Picture_6.jpeg)

• With brush mode, different stroke thickness based on different types of tools used to write or draw on the screen can be displayed. Strokes created with fingers, the IFP stylus, watercolor brush or even pencil can be detected. This unique feature is especially ideal for drawing or artistic creation.

![](_page_6_Picture_1.jpeg)

![](_page_6_Figure_2.jpeg)

![](_page_6_Picture_3.jpeg)

#### <span id="page-7-0"></span>Eraser

EZWrite on IFP

#### Select, modify, and delete

While you are writing with Pen on your IFP, you don't have to switch to Eraser to erase the contents. You can erase any contents by circling the part you want to delete and

![](_page_7_Picture_5.jpeg)

#### Palm eraser

While you are writing with Pen on your IFP, you don't have to switch to Eraser to erase the contents. You can erase any contents just with your palm.

![](_page_7_Picture_8.jpeg)

#### EZWrite on mobile devices

While you are writing with Pen on your mobile device, you can just swipe to delete any contents without switching to Eraser or circling the content.

![](_page_8_Figure_3.jpeg)

### <span id="page-9-0"></span>**Collaboration**

### <span id="page-9-1"></span>Joining Cloud Whiteboard

1. Click  $(2+)$  to join Cloud Whiteboard using your mobile device. You can directly log in via QR code or by entering the URL on browser. EZWrite website URL: [https://](https://ezwrite.benq.com) [ezwrite.benq.com.](https://ezwrite.benq.com)

![](_page_9_Picture_4.jpeg)

- Currently, EZWrite only supports Chrome and Safari. • The default setting is **Broadcast**, and you can change the setting to **Co-creation**.
- 2. On the mobile device, enter your name/room ID and press **Log in**.

![](_page_9_Picture_7.jpeg)

3. Once you have successfully logged in, you will see the main page of EZWrite on your mobile device.

![](_page_10_Picture_2.jpeg)

![](_page_10_Picture_45.jpeg)

![](_page_11_Picture_47.jpeg)

### <span id="page-12-0"></span>Permission setting

#### EZWrite on IFP

Click  $(2\circ)$  on your IFP to manage the permission setting. There are two types of setting, **Broadcast** and **Co-creation**.

- 1. With **Broadcast**, mobile devices and PCs synchronize the same page with annotation, pictures, wallpaper, and Sticky notes on IFP and save the page(s).
- 2. **Co-creation** allows teamwork; users can collaborate with others in the classroom or meeting.
- 3. Click **Stop activities** to finish the collaboration.

![](_page_12_Picture_7.jpeg)

### <span id="page-13-0"></span>Handwriting recognition

Handwriting recognition allows you to easily write letters (English, French, Spanish, and German), or draw graphics and diagrams on the display. It fulfills most of the discussion scenarios like mind mapping, brain storming, organization charts...etc.

1. Click  $e^2$  in EZWrite 5.0.

![](_page_13_Picture_4.jpeg)

2. The main functions of handwriting recognition are as follows:

![](_page_13_Figure_6.jpeg)

3. You can choose the language or languages you want to use.

![](_page_14_Picture_2.jpeg)

4. You can start using the tool, which can recognize handwriting letters, graphics, and diagrams.

![](_page_14_Picture_4.jpeg)

5. Press **Identify** when your handwriting is not directly recognized.

![](_page_14_Figure_6.jpeg)

![](_page_15_Figure_1.jpeg)

6. Press **Complete** to export the digital annotation. The annotation can be exported as an object/picture and set as the main page.

![](_page_16_Figure_2.jpeg)

### <span id="page-17-0"></span>Selecting and modifying texts

Select function allows you to select, rotate, move, zoom in/out multi-objects. The written texts (English, French, Spanish, and German) can be recognized automatically.

1. Click  $\left\{ \times \right\}$  and directly write texts on the display.

![](_page_17_Picture_4.jpeg)

changed as well.

![](_page_17_Figure_6.jpeg)

![](_page_17_Picture_7.jpeg)

Select function cannot be used under the EZWrite cloud whiteboard.

### <span id="page-18-0"></span>Tool box

Tool box is a group of applications in EZWrite 5.0 that utilize the touchscreen allowing users greater collaboration and interaction with the display.

![](_page_18_Picture_3.jpeg)

![](_page_18_Picture_36.jpeg)

![](_page_19_Picture_69.jpeg)

### <span id="page-20-0"></span>**Stopwatch**

Stopwatch allows you to create interactive time-sensitive games/activities.

- 1. Click  $\frac{1}{\sqrt{2}}$  >  $\frac{1}{\sqrt{2}}$  in EZWrite 5.0.
- 2. The Stopwatch settings will appear on the display as shown below. Stopwatch allows you to have up to five groups run time-based activities.

![](_page_20_Figure_5.jpeg)

![](_page_20_Picture_66.jpeg)

#### <span id="page-21-0"></span>Timer

Timer allows you to display a countdown timer for timed games/activities.

- 1. Click  $\begin{bmatrix} 1 & 1 \\ 1 & 1 \end{bmatrix}$  in EZWrite 5.0.
- 2. The Timer settings will appear on the display as shown below.

![](_page_21_Picture_5.jpeg)

![](_page_21_Picture_75.jpeg)

3. Click **START** to begin the countdown timer as shown below.

![](_page_21_Figure_8.jpeg)

### <span id="page-22-0"></span>Sticky notes

Sticky notes allows you to use the tool to come up with new ideas and share them with others.

- 1. Click  $\overline{\phantom{a}}$  >  $\overline{\phantom{a}}$  in EZWrite 5.0.
- 2. The Sticky notes settings will appear on the display.
- 3. You can start taking ideas from your mind. After you finish writing, press the grey area outside the note to complete the editing.

![](_page_22_Figure_6.jpeg)

When one is editing an image or a sticky note, his or her name will be shown on the screen. The board will be locked, and only the editor can use it. Others cannot co-edit at the same time.

#### <span id="page-23-0"></span>Scoreboard

Scoreboard allows you to create two to five touchscreen scoreboards for use in interactive score-based games/activities.

- 1. Click  $\frac{d}{dx}$  >  $\frac{d}{dx}$  in EZWrite 5.0.
- 2. Select the number of scoreboards you want to use.

![](_page_23_Picture_5.jpeg)

3. The scoreboards will appear on the display.

![](_page_23_Picture_7.jpeg)

- 4. Swipe up or down on a scoreboard to increase or decrease the score.
	- Click  $+$  /  $-$  to increase/decrease the distance between scoreboards.
	- The team with the current highest score will have a crown  $(\sqrt{\phantom{a}})$  above their scoreboard. If all teams have the same score, no crown will appear.

#### <span id="page-24-0"></span>Draw

Draw allows you to randomly draw one to five participants from a pool of up to 99 candidates for interactive games/activities.

- 1. Click  $\frac{1}{1}$  >  $\frac{1}{1}$  in EZWrite 5.0.
- 2. The Draw screen will appear on the display as shown below.

![](_page_24_Figure_5.jpeg)

![](_page_24_Picture_90.jpeg)

### <span id="page-25-0"></span>Importing images

Click  $\Box$  to import images that are stored internally or on a connected storage device, which you can then edit on.

![](_page_25_Picture_3.jpeg)

When an image has been selected and imported, it will appear in EZWrite 5.0 as shown below.

![](_page_25_Picture_5.jpeg)

- Click and drag on the image to move the imported image.
- Zoom in and out with two fingers moving on the imported image.
- Click  $\frac{1}{\infty}$  to delete the imported image.
- Click  $+$  to import another image.

### <span id="page-26-0"></span>Adding pages

olu  $0<sub>z</sub>$ ole  $0<sup>1</sup>$ ols  $0z$  $0<sup>1</sup>$ ole .olu  $\bullet$  $\bullet$  $\bullet$  $1|0 2|0 3|0 4|0 5|0$  $4|0 \t3|0 \t2|0$ 1lo ட்

Click  $\circ$  45/99  $\bullet$  to view a list of pages which have been added.

- Click  $\bigoplus$  /  $\bigoplus$  to add a new page to draw or create annotations on.
- Click on a thumbnail or click  $\bigcirc$  /  $\bigcirc$  to navigate between the pages.
- Select the thumbnail of a page and click  $\blacksquare$  to delete the page selected.
- Click  $\blacksquare$  to copy the page selected.
- To save multiple pages, delete all undesired pages then click  $\Box$ . Refer to Saving [files on page 25](#page-27-0) for more information.

The maximum number of pages is 30.

### <span id="page-27-0"></span>Saving files

EZWrite 5.0 allows you to save drawings or text files either in the internal memory of the display, in connected storage devices, or on the cloud for download by mobile devices.

1. Click  $\Box$  and select the page(s) of the drawings or annotations you want to save.

![](_page_27_Picture_94.jpeg)

2. You can save the pages as PDF or separate pictures. Click **Confirm** to proceed.

#### In the internal memory

- You can save the file(s) in the internal memory of the display.
- Click **Internal memory** to save the image in the **User > Current Account > folder named with the date** folder found in EZFinder.

![](_page_27_Picture_95.jpeg)

#### In connected storage devices

- You can save the file(s) in connected storage devices. Click the name of any connected external storage device to save the image in the corresponding storage device.
- You can access files via internal storage (your personal folder) or external storage like USB.

#### On the cloud service

- You can also save the file(s) on the cloud storage with AMS service.
- For saving files, the default storage is the personal folder. After you have saved a file, the next file you want to save will be saved in the most recently used folder. The function is only related to AMS service.

## <span id="page-28-0"></span>**Wallpaper**

99999

You can import a wallpaper from internal storage or USB. Supported file types are JPG and PNG. If the resolution is not FHD, it would keep the same ratio and be zoomed out to fit the screen. Due to the built-in ratio adjustment mechanism, it is recommended that you use up to 1920x1080 image resolution to fit the aspect ratio.

![](_page_28_Figure_3.jpeg)

 $Q \triangleq \mathbf{H} \triangleq \mathbf{Z}$ 

 $\odot$   $\odot$   $\odot$   $\odot$   $\odot$   $\cdots$ 

 $\frac{1}{2}$ 

### <span id="page-29-0"></span>Wireless sharing

You can wirelessly transfer contents to mobile devices via QR code, Email, or InstaQPrint.

### <span id="page-29-1"></span>OR code

1. To save the file in the cloud for download, click  $\leq$  and you can save the file via **QR** 

**code**.

![](_page_29_Picture_6.jpeg)

2. The image will be saved to the cloud with a corresponding QR code, and the image will appear on the display as shown below.

![](_page_29_Picture_8.jpeg)

3. Scan the QR code with a mobile device and the image will appear on the mobile device's default web browser. Follow the browser's image saving procedure to save the image in the mobile device.

• Images saved to the cloud will be stored there for download for only 30 minutes.

• When saving to the cloud in the Team Post tool, a QR code will be created for each drawing board shown.

### <span id="page-30-0"></span>InstaQPrint

1. You can save the file via **Print**.

![](_page_30_Picture_3.jpeg)

2. Click **Print** to proceed. You can transfer files via WiFi, USB, or LAN without printer model, or brand limitation.

![](_page_30_Picture_37.jpeg)

[For the list of supported printers, see h](https://printhand.com/list_of_supported_printers.php)ttps://printhand.com/list\_of\_supported\_printers.php.

### <span id="page-31-0"></span>Floating Annotation Toolbar

The Floating Annotation Toolbar is a convenient function that allows you to quickly write or create annotations on any screen that the display is showing. Under any input source or in the Android interface, touch and hold two fingers spaced about 20 – 50 mm apart on the screen for more than two seconds to launch the Floating Annotation Toolbar menu as shown below.

![](_page_31_Picture_3.jpeg)

![](_page_31_Picture_85.jpeg)

### <span id="page-32-0"></span>Screenshot

Click to take a screenshot of the screen, including the handwriting. Screenshots can be saved or imported to the EZWrite main page.

![](_page_32_Picture_3.jpeg)

### <span id="page-33-0"></span>Setting

- 1. Click to access Setting.  $90000$  $Q = \mathbf{H} \oplus \mathbf{H}$  $\odot$   $\odot$   $\odot$   $\odot$   $\odot$   $\cdots$
- 2. The palm eraser is on by default. You can set the function to off.
- 3. If you want to automatically start EZWrite as your IFP boots up, set the function to on. It is off by default.

![](_page_33_Figure_5.jpeg)

# <span id="page-34-0"></span>How to upgrade EZWrite

- 1. Open EZWrite 5.0, click **C**, and select **About**.
- 2. Click confirm and the system will start downloading. If the download is finished, click install.

![](_page_34_Figure_4.jpeg)

![](_page_34_Picture_37.jpeg)

# <span id="page-35-0"></span>Comparison Table

![](_page_35_Picture_386.jpeg)

![](_page_36_Picture_90.jpeg)